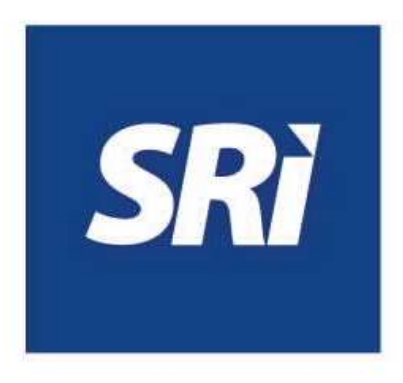

# **Guía para contribuyentes**

Ingreso de Trámites a través de SRI en línea

# **Ingreso de Trámites a través de SRI en línea**

Este documento proporciona una guía al contribuyente de los pasos a seguir para el ingreso de trámites por internet, a través de SRI en línea.

# **Portal transaccional SRI en línea**

## **Ingreso al sistema**

Ingrese a la opción SRI en línea del portal web www.sri.gob.ec.

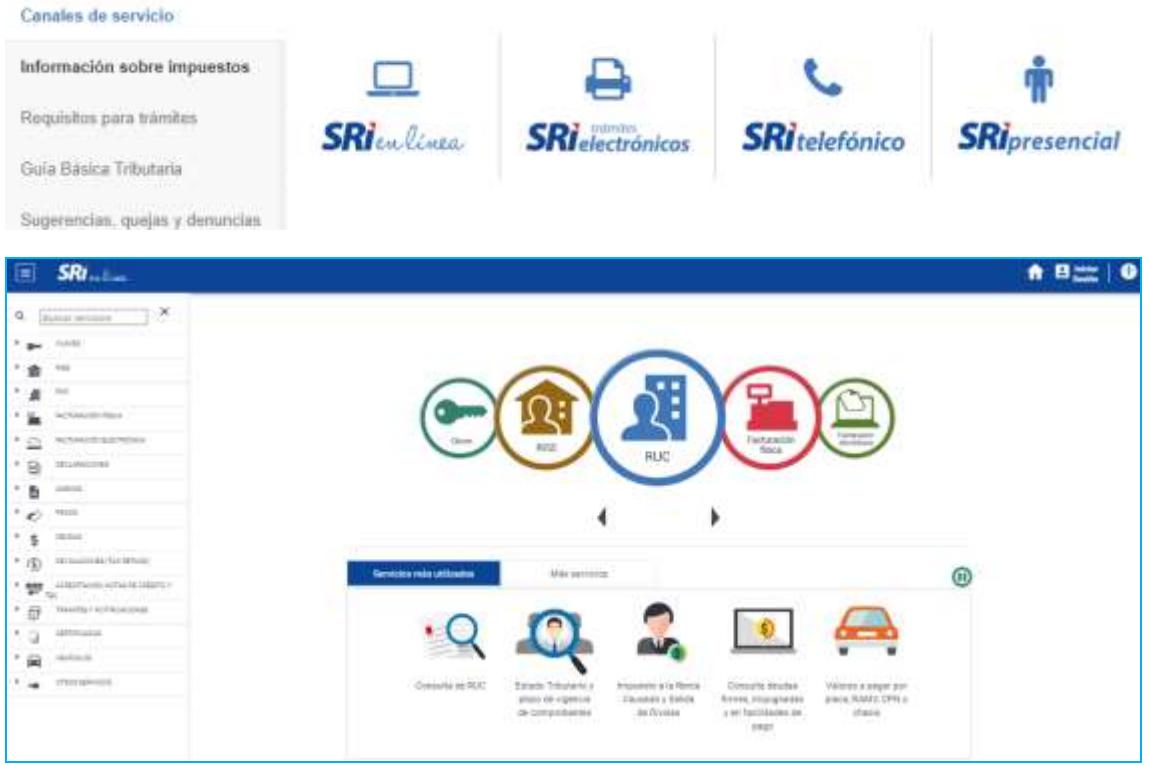

Para iniciar sesión, ingrese el número de RUC, cédula o pasaporte y la clave.

Si accede como un usuario adicional ingrese RUC, cédula o pasaporte del titular, número de cédula y clave del usuario adicional.

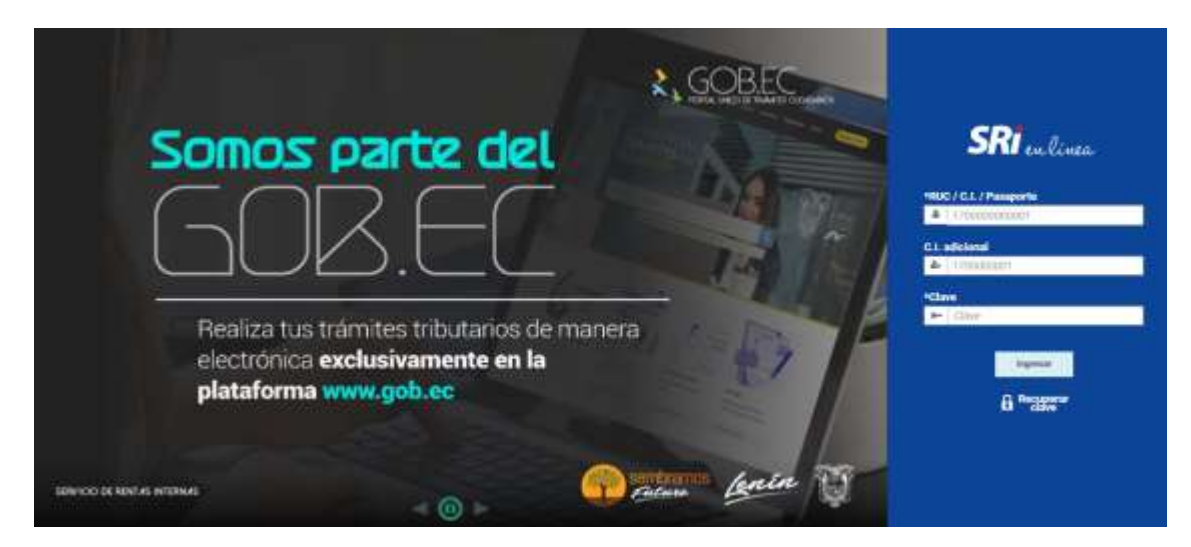

## **Ingreso del Trámite**

Dentro del menú disponible en la parte izquierda de la pantalla, seleccione "Trámites y notificaciones", que desplegará la opción "Trámites" dentro de la cual deberá elegir "Ingreso de trámites y anexos".

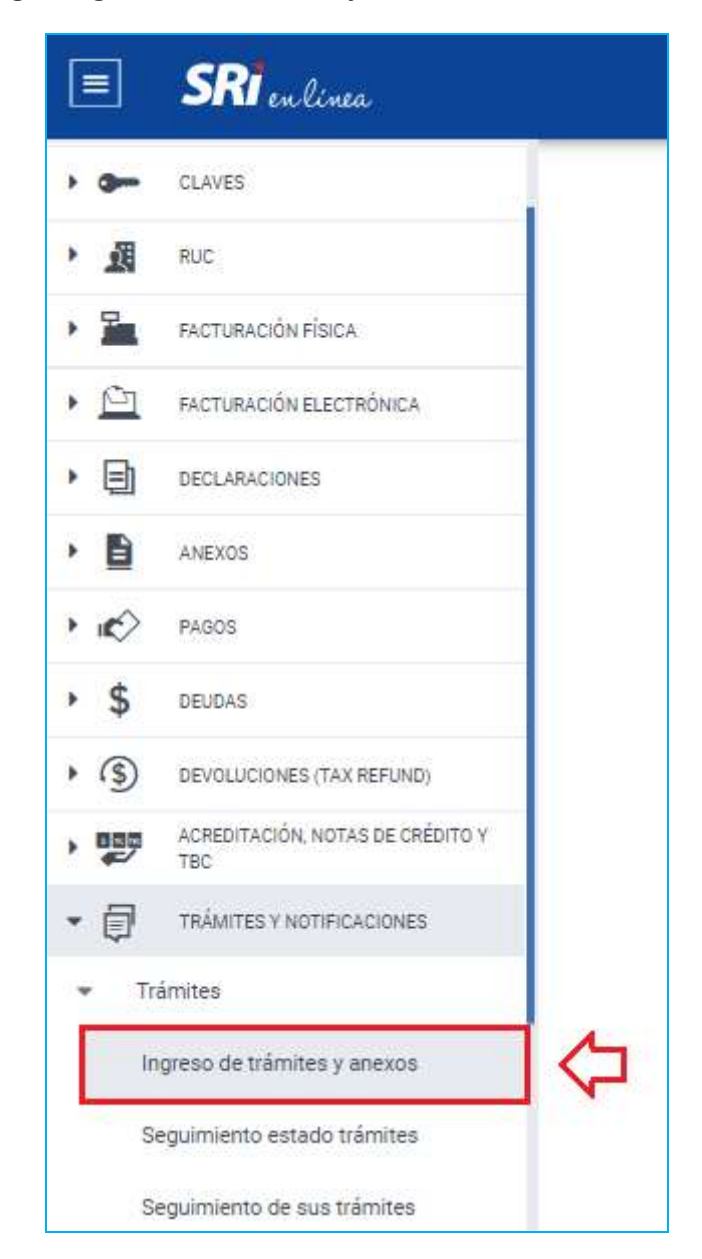

Presione sobre el ícono "Ingresar un trámite".

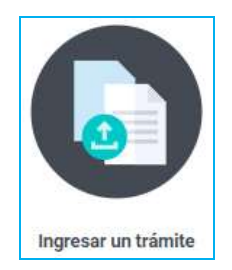

A continuación, se desplegará una pantalla que permitirá el ingreso del trámite en 4 sencillos pasos.

(En algunos trámites se puede omitir de manera automática el paso 2 o 3).

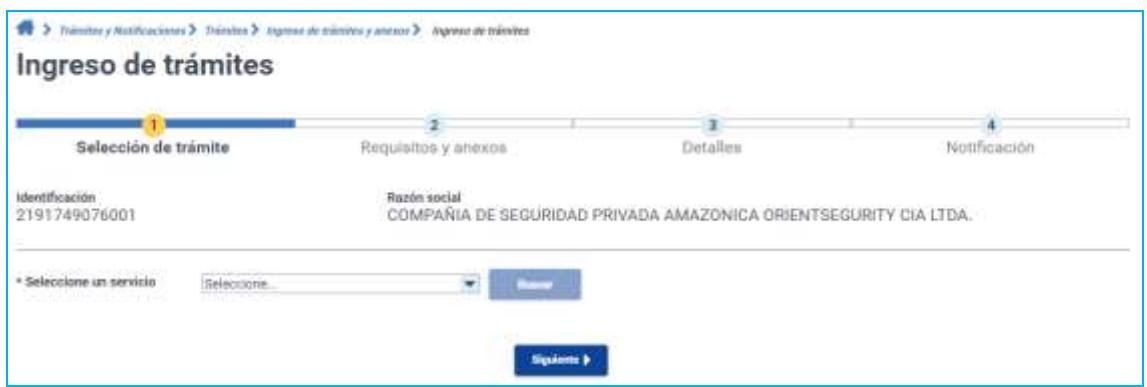

#### **Paso 1 - Selección de trámite:**

Dentro del campo "Seleccione un servicio" se desplegará una lista de selección, escoja la opción deseada.

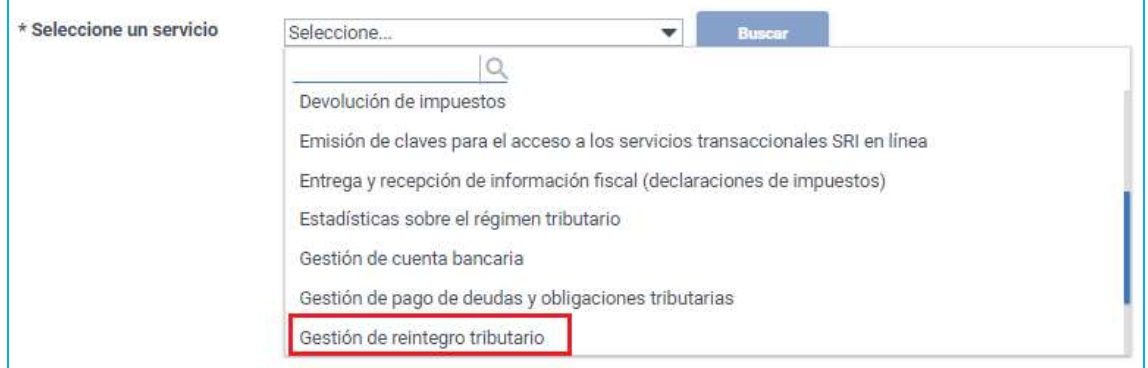

Posteriormente presione sobre el botón "Buscar".

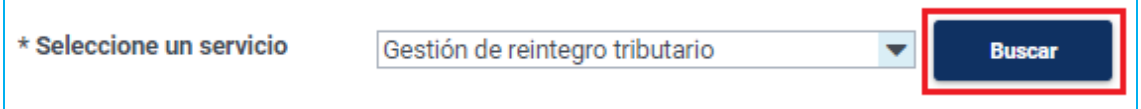

A continuación, se desplegará un listado con los tipos de trámites disponibles.

Para encontrar fácilmente el trámite, utilice el buscador y digite una palabra de referencia.

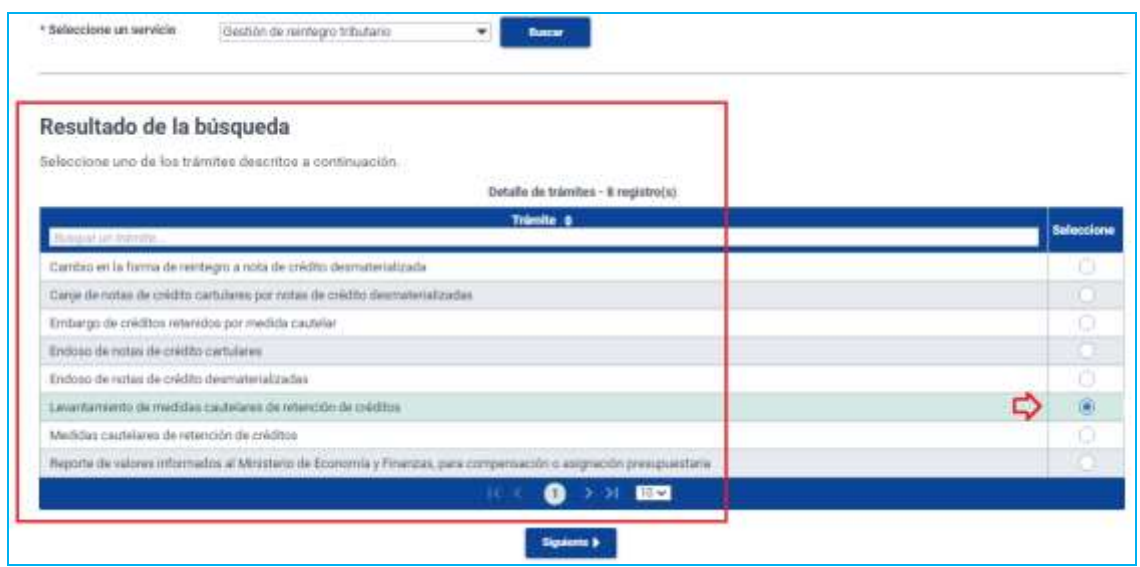

Una vez seleccionado el tipo de trámite que requiere ingresar, presione sobre el botón "Siguiente".

#### **Paso 2 Requisitos y anexos:**

En esta pantalla se desplegarán los requisitos necesarios. En la columna "Acciones", presione el botón "Seleccionar archivo", elija el archivo respectivo en formato PDF o Excel.

(El tamaño máximo por archivo es de 6 MB y en total no puede superar los 100 MB).

De ser el caso, para proporcionar mayor información respecto al documento cargado, ingrese la "Descripción del archivo adjunto".

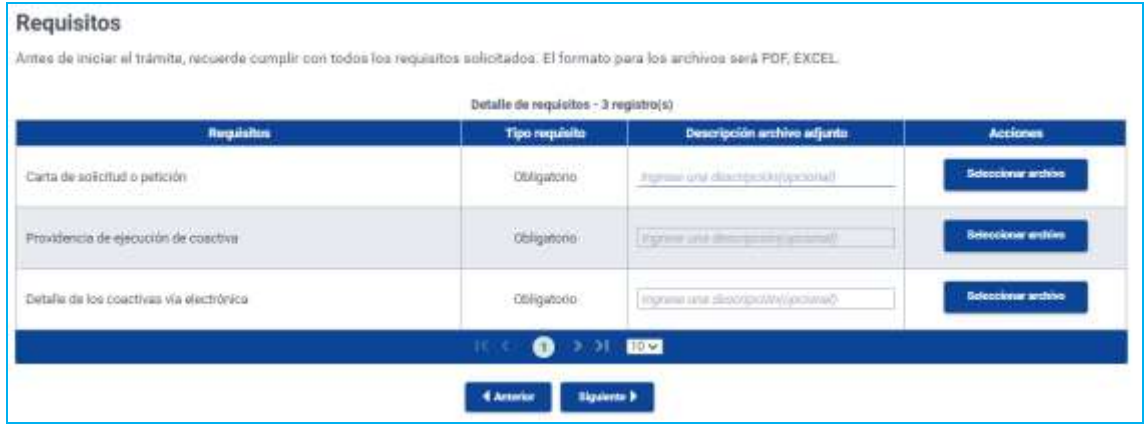

Presione "Siguiente.

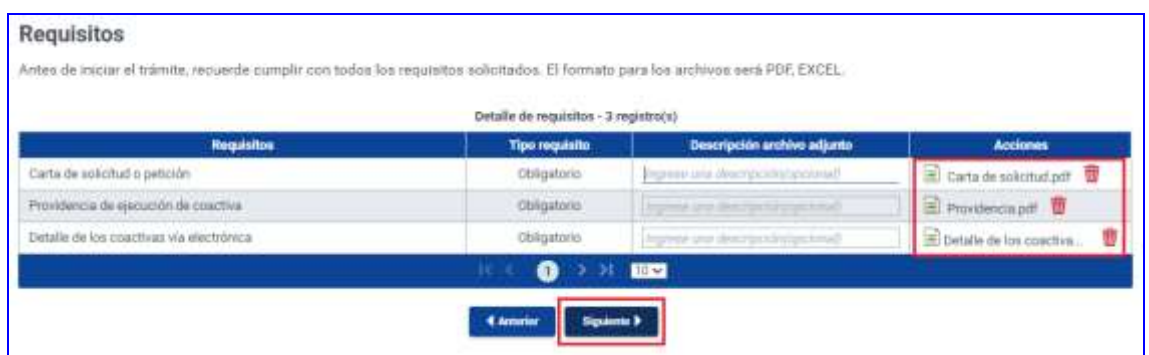

#### **Paso 3 Detalle**

A continuación, complete la información del detalle del trámite que requiere ingresar.

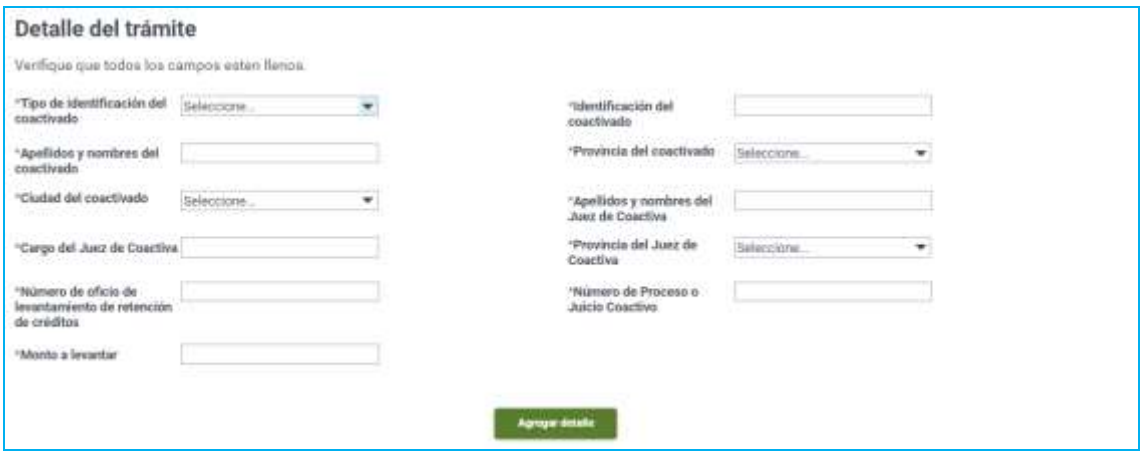

Una vez realizado este paso, haga clic sobre "Agregar detalle". Posteriormente se desplegará una tabla con el detalle del trámite ingresado.

Recuerde, puede ingresar más de un detalle, si es necesario. Presione "Siguiente".

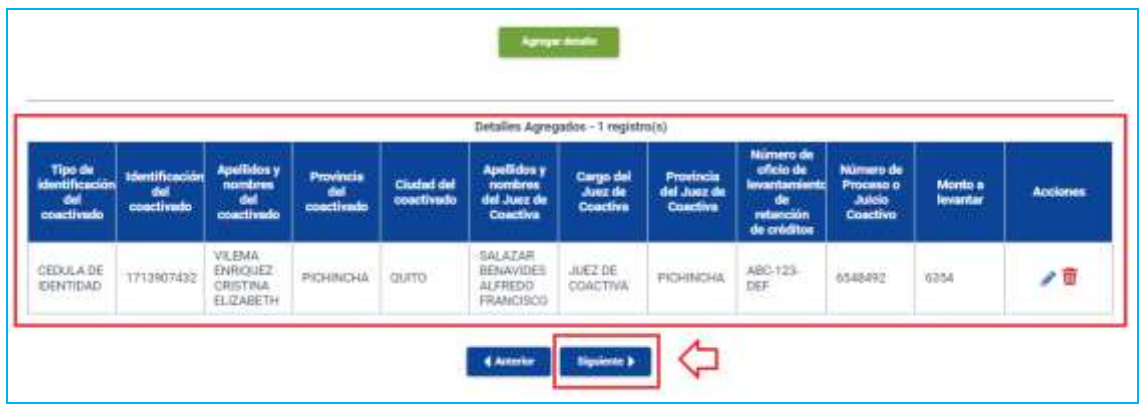

#### **Paso 4 Notificación**

A continuación, ingrese los campos de dirección y si es necesario active la opción de notificación en el "Casillero judicial".

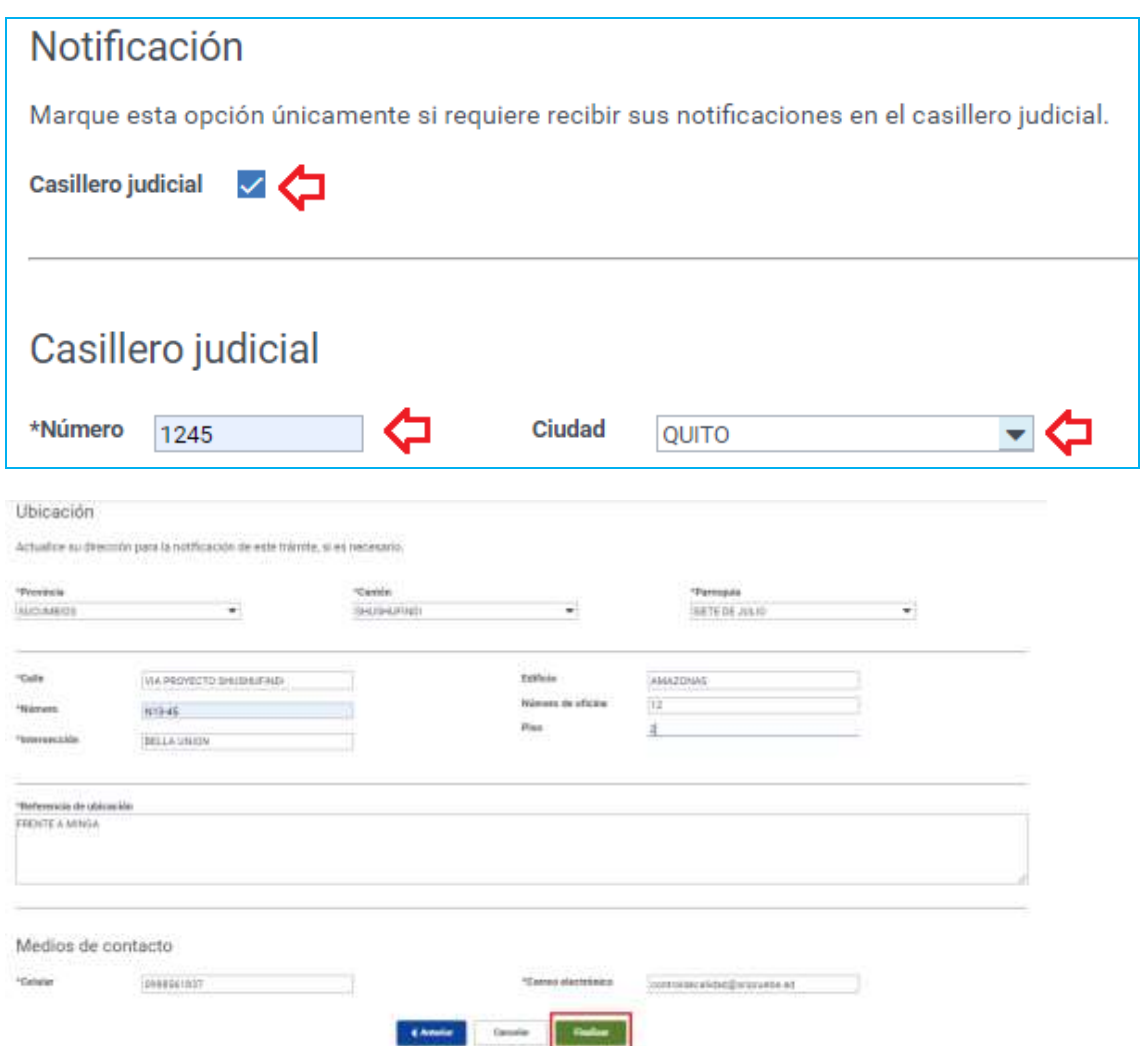

Termine la carga del trámite en la opción "Finalizar", acepte el mensaje de confirmación.

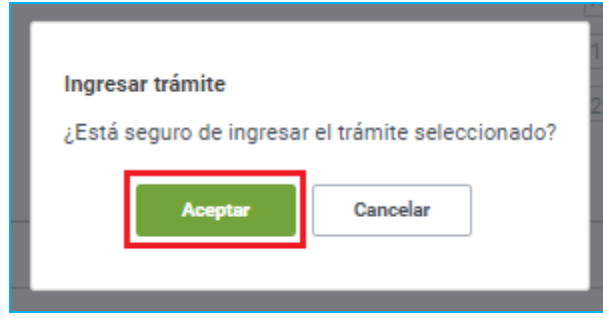

Finalmente se presentará un mensaje de ingreso exitoso de su solicitud. Si es necesario, ingrese un nuevo trámite.

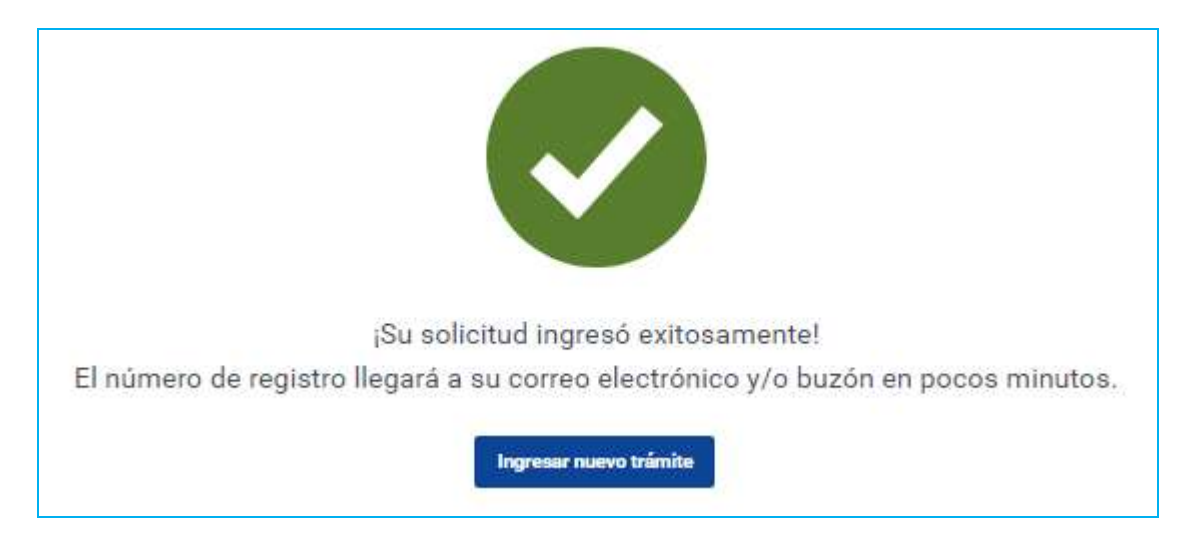

### **Revisar la solicitud**

En la parte superior derecha del portal transaccional SRI en Línea , de clic en el buzón del contribuyente, el cual desplegará un listado de todos los avisos y alertas disponibles para revisión.

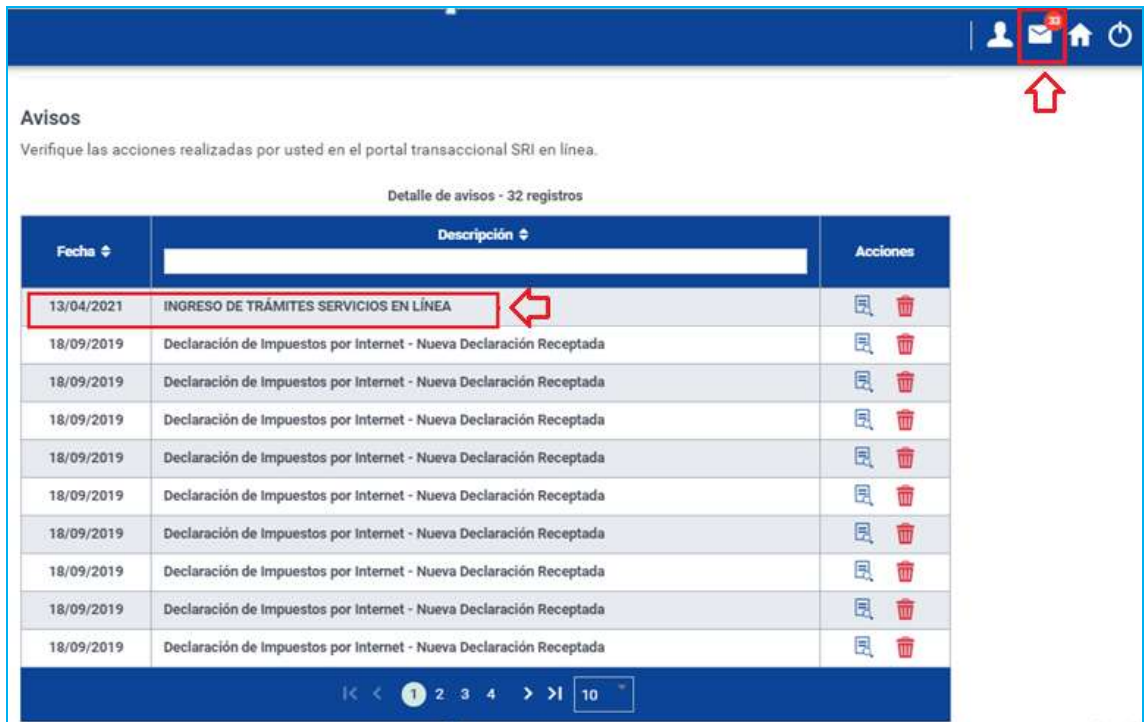

En la sección de Avisos, seleccione el que requiera revisar. A continuación, se presentará la información del trámite ingresado, junto con el "Número de trámite" con el que posteriormente podrá hacer seguimiento.

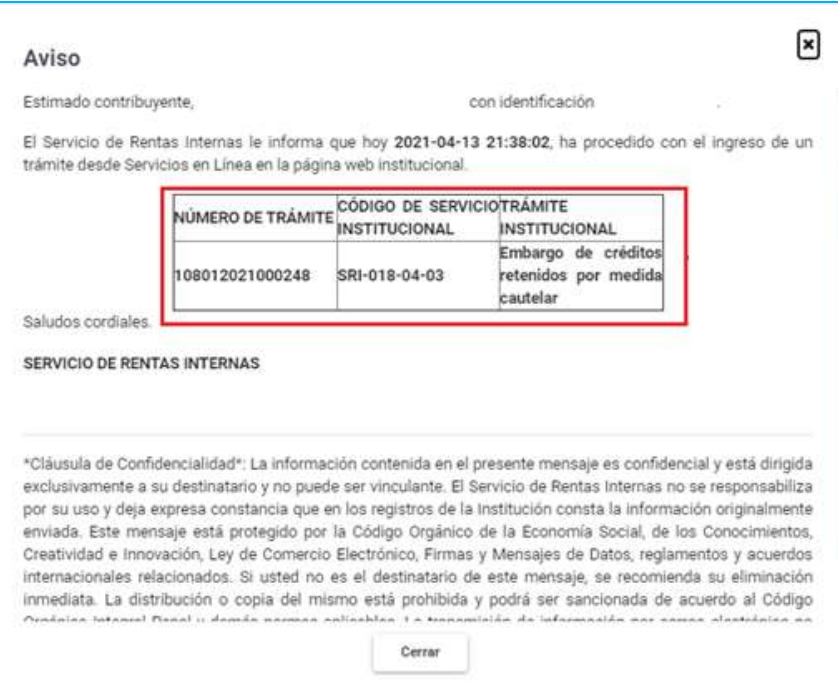